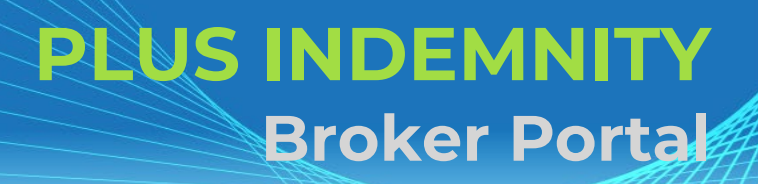

# **Welcome to the Plus Indemnity Broker Portal**

*Click each heading to jump to that section within the document*

#### **[Quick Start Guide](#page-1-0)**

 A quick reference of what the Portal can do and how it works- **AutoQuote, [Referred](#page-1-1) Quotes, Send Link to Client, [Binding Cover,](#page-2-0) Resending Policy Documents**

#### **[Who can I contact?](#page-3-0)**

#### **[How to Access the Portal](#page-4-0)**

- Activating Your Account
- Setting your password
- **■** Accessing the Portal
- **E** Resetting Your Password

#### **[Dashboard](#page-5-0)**

 $\blacksquare$  Lists and functions

#### **New Business Quotes**

- Over 450 Professional Services over 250 have the potential to auto-rate
- Get instant indications of price
- NSW Small Business Insurance Duty Exemption Declaration question no exemption document required

#### **Send a link to your [client](#page-7-0)**

 $\blacksquare$  Your client can review the detail in the proposal form and submit their confirmation of answers back to you before you submit it to us

#### **[Summary](#page-8-0) Screen**

**A** summary of your quote, alternative limit and excess options

#### **[Navigation across the top of the screens](#page-9-0)**

 $\blacksquare$  Learn how to navigate through the screens using the links at the top of the screens

#### **[Print/Download](#page-9-1) Proposal**

Save or print a copy of the proposal answers in a PDF file

#### **Bind [Cover](#page-9-2)**

■ Immediately receive your Policy Documents and Certificate of Currency

#### **Refer or Message the Underwriter**

**For an account you are trying to win, requesting altered terms or any other reason, you can type a message,** upload documents and 'Refer to Underwriter' to review the automatically produced quote

#### **[Referred](#page-10-1) Quotes**

Receive a response to your Referred quotes within 24 hours (on the next business day)

#### **Renewal Quotes**

 Expiring terms based on previously disclosed information are released to the Portal, and can be bound subject to there being no material change to the risk and subject to qualifying criteria

#### **How to Search [and Resend Documents](#page-12-0)**

- $\blacksquare$  All quotes and policies linked to your brokerage are visible on the Portal
- Ability to email Policy Schedule and/or Certificate of Currency from Policy List

# **QUICK START GUIDE**

<span id="page-1-0"></span>This provides a quick reference of what the Portal can do and how it works- **Auto Quote, [ReferredQuotes,](#page-1-1) Send Link to Client, [Binding Cover](#page-2-0)**. For more detailed instructions, including how to Access the Portal, please click [here](#page-4-0) or click each sub-heading to take you to more detailed instructions.

#### [START A NEW QUOTE](#page-5-0)

Click create a new quote

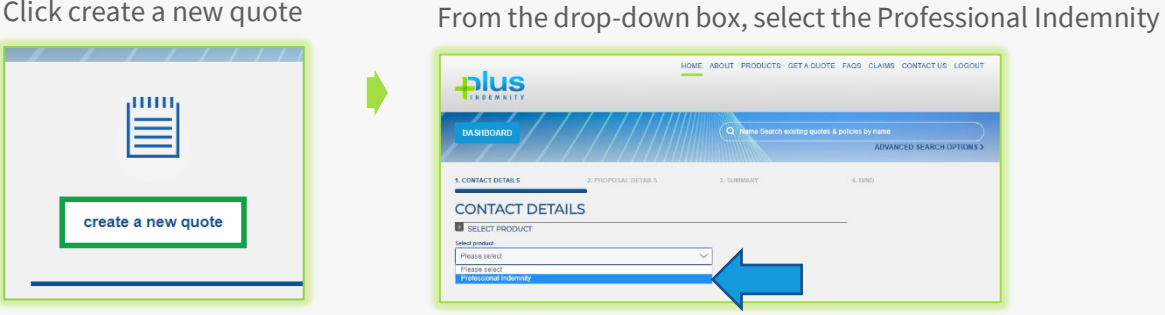

AUTO QUOTES – a quote indication is generated once all Proposal details have been entered. A formal binding quote can be emailed and bound on-line.

#### Contact Details

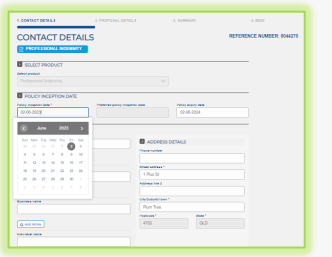

- $\blacktriangleright$  select the period of insurance
- ▶ Add additional Legal, Trading, Business or Individual Names

#### Proposal Details

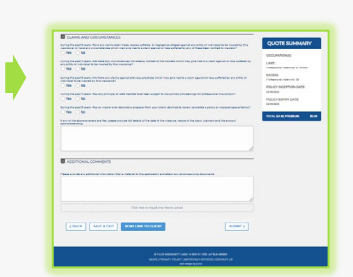

- Complete the proposal
- Send Link to Client for their review

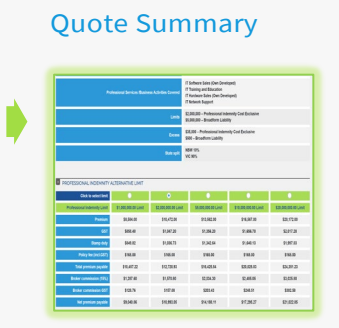

- Alternative Limits are available for selection
- Send a **Ouote** [Summary](#page-8-0) email

#### Bind [Screen](#page-9-3)

# ♦

- Option to Refer to [Underwriter](#page-10-0)
- Attach documents
- [Bind Cover](#page-9-2)

<span id="page-1-1"></span>[REFERRED QUOTES](#page-10-1) – detail(s) need to be reviewed by an underwriter before a formal response can be provided. You will receive a response within 24 hours on the next business day and if accepted, this appears as a Quoted in your Dashboard.

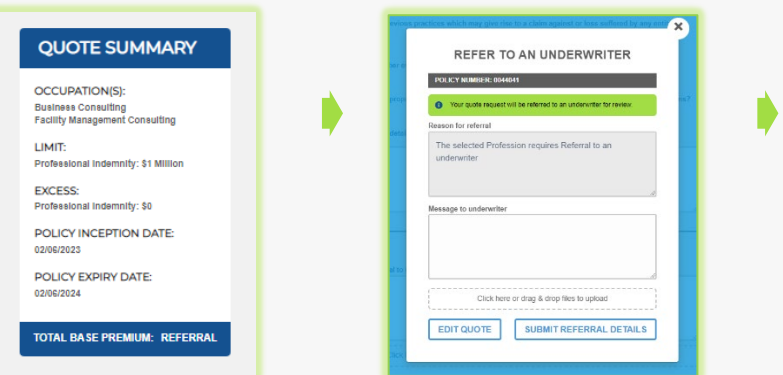

#### Proposal Details **Referral Pop-Up** Response Within 24 Hours

Receive response from our Plus Indemnity Underwriters onthe next business day

- ▶ Accepted & Quoted; or
- ▶ Request for more information; or
- Declined to quote

#### SEND LINK TO [CLIENT](#page-7-0) – a link is sent to the email address nominated by you.

The link is valid for 10 days and allows your client to review and/or change details in the contact details and proposal details screen

#### Send Link [To Client](#page-7-0) Pop-Up

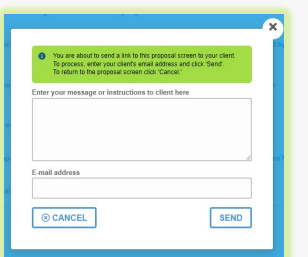

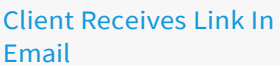

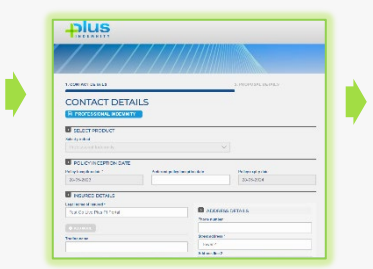

#### Client Completes & **Returns**

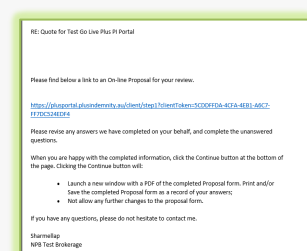

♦

#### Broker Submits

♦

▶ You are advised by email the proposal is completed and ready to be submitted for a quote

#### <span id="page-2-0"></span>[BINDING](#page-9-2) COVER

#### Review Inception and Expiry

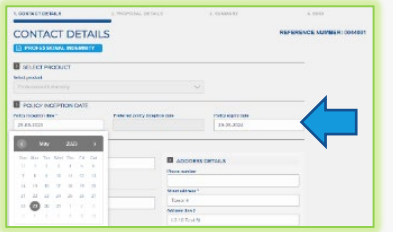

#### Date

- ▶ The Portal requires the Inception Date to be equal to or greater than today's date
- ▶ Amend Expiry Date (if require a policy term < or > 12 months)

#### Review Cover Options

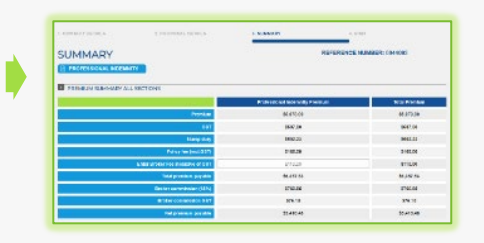

 Update cover options in SUMMARY screen

#### Proceed To Bind Screen Click NEXT in SUMMARY screen

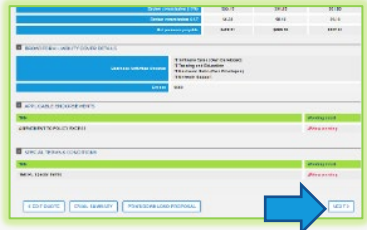

#### **OR** Go directly to BIND screen

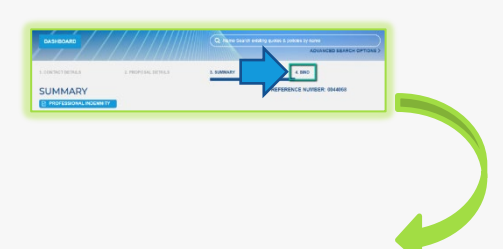

# Confirm theDeclaration & Bind Cover

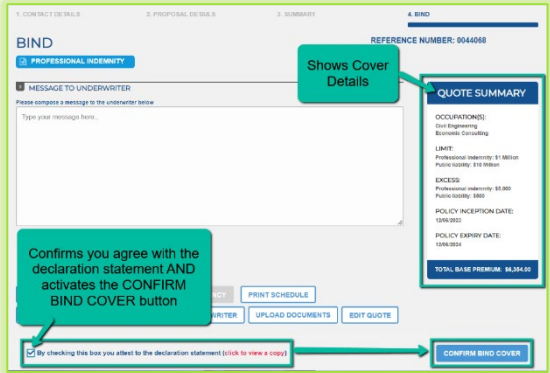

- ▶ OUOTE SUMMARY shows the cover details
- ▶ Click to attest to the Declaration Statement
- Click CONFIRM BIND COVER
- Policy Documents are sent instantly via email

#### [RESENDING POLICY DOCUMENTS](#page-12-1)

#### Policies List

Go to Policies List in the

policies list

#### Locate Policy

- ▶ Locate the Policy in the POLICIES LIST
- In the Actions column is the option to Email Schedule or Email Certificate of Currency

#### Select The Document

♦

 $\blacktriangleright$  Select the document to be emailed

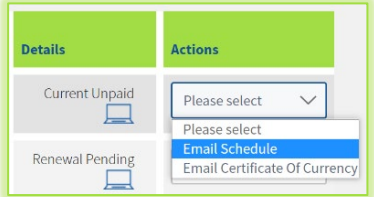

- Enter the email address the documents are to be sent to
- ▶ Confirmation the email has been sent appears in a Pop-up

## <span id="page-3-0"></span>**WHO CAN I CONTACT?**

- To get help filling in the proposal please phone or email your underwriting contact
- If you receive an error please email **[uw@plusindemnity.au](mailto:uw@plusindemnity.au)** [and cc your underwriting contact with](mailto:underwriting@pacificindemnity.com.au) details of the action you were performing and any supporting screen shots as these will greatly assist with resolving the problem

Our contact details are:

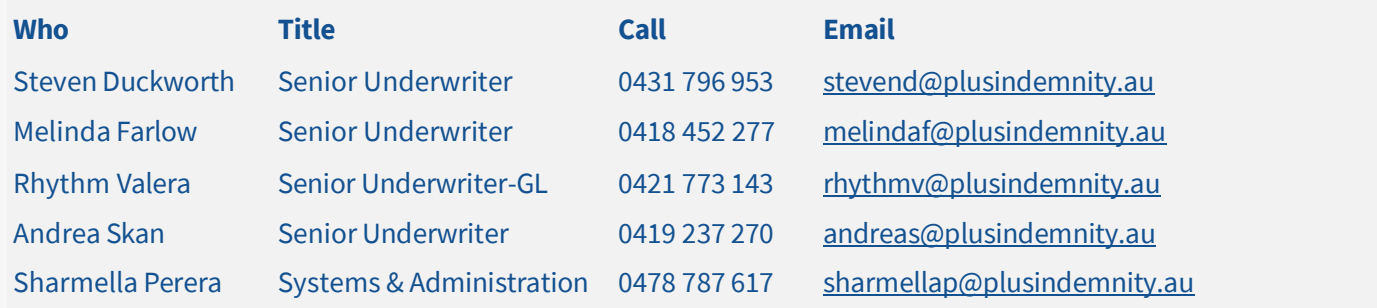

# <span id="page-4-0"></span>**HOW TO ACCESS THE PORTAL**

#### Activating Your Account

When first registered on the Broker Portal, you will receive two emails:

- Welcome to the Broker Portal email containing a link to the portal and requesting to verify and activate your account.
	- $\star$  Bookmark or save as Favourite in your Browser to return easily at any time.  $\star$
- Broker Portal Activation email that contains your temporary password.

Click the link to access th[e login](https://plusportal.plusindemnity.au/) screen, enter your username and temporary password, click Submit. You will be required to set a new password.

#### Setting Your Password

When asked to set a new password, enter the New Password you wish to set for the Portal, then re- enterthe Password to confirmthepassword.Click **Submit**.

You will receive a message on screen to confirm your "Password update successfully. Click here to login.

**Note:** Passwords are case sensitive and do NOT accept special characters

#### Enter log-in details

Upon confirmation of setting your password, the screen will reset the LOGIN screen

Enter your username (email address) and new password.

#### Resetting Your Password

- ▶ On the LOGIN screen click FORGOT PASSWORD?, enter your email address and click **SUBMIT** button.
- ▶ You will receive a confirmation message on screen and an email containing a temporary password will be sent.
- Follow the instructions for Setting your Password in the email (and above). You will then be able to log in with your new password.

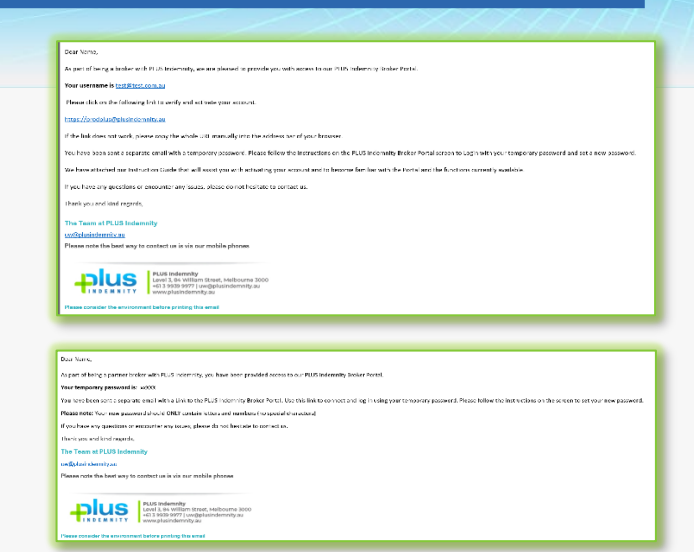

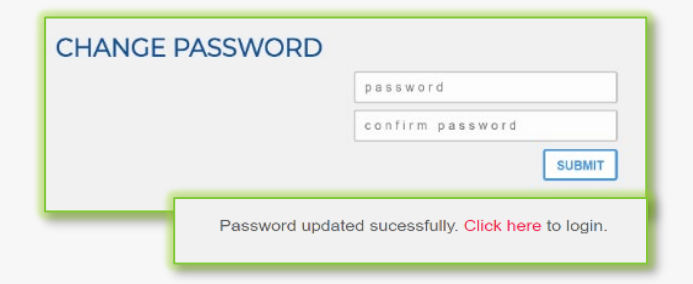

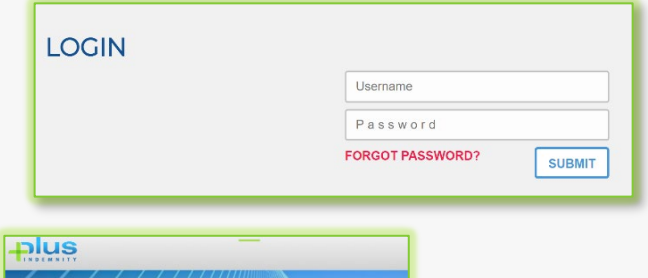

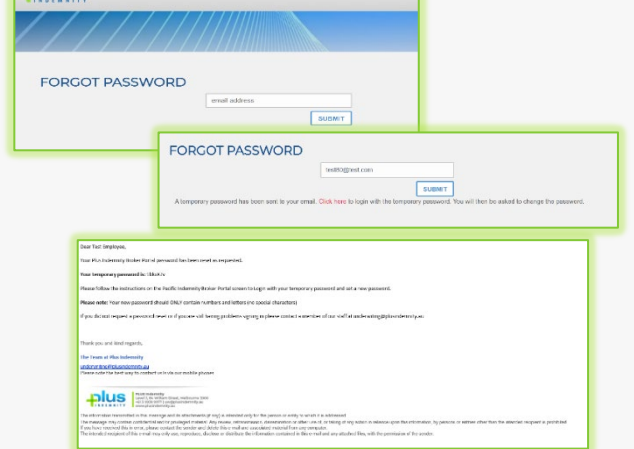

E

quotes list

plus

Ë

create a new quote

> POLICY INCEPTION DATE Policy inception date \*

28-05-2023

Test Plus Referral PLUS PVPL 28/05/2023

Test Go Live Plus... PLUS PI/PL 29/05/2023

PLUS PIPL 28/05/2023

**ATEST QUOTES** 

HOME ABOUT PRODUCTS GETAQUOTE PAGS CLAIMS CONTACTUS LC

28/05/2023

 $\mathcal{Q}$ 

nolicies list

Deferred  $\Box$ 

.<br>Policy expiry dat

28-05-2024

 $\Box$  $\Box$ 

 $||\mathbf{u}||$ 

### **DASHBOARD**

This is theDashboard. You can:

- Create a new quote
- ▶ Search existing Quotes
- ▶ Search existing Policies
- ▶ See a list of Latest Quotes
- ▶ Advanced Search of quotes and policies

### <span id="page-5-0"></span>**NEW BUSINESS QUOTES**

#### **FEATURES**

 $\blacktriangleright$  All the proposal information is captured in the one screen

#### Instant Saving of information

 $\triangleright$  Details entered into the proposal are saved every time you move to the next question (no loss of data if you have a break in connection)

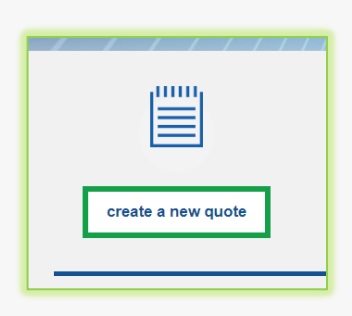

#### Selection of Policy Inception and Policy Expiry Date

Allows you to request common due dates etc

#### Insured Details

- Complete your client's details, including any Trading, Business or additional names
- Mandatory fields are denoted by an **\***
- Begin typing the suburb and select from the list to populate the Postcode and State fields

#### Smart Search all available Professional Services

- $\triangleright$  in ALL Profession groups by entering a phrase that searches all words within the Profession description
- Ability to provide additional details on the selected Professional Service

#### **Can'tfindtheProfessional Service?**

 $\triangleright$  Select an Industry, then search within industry grouping

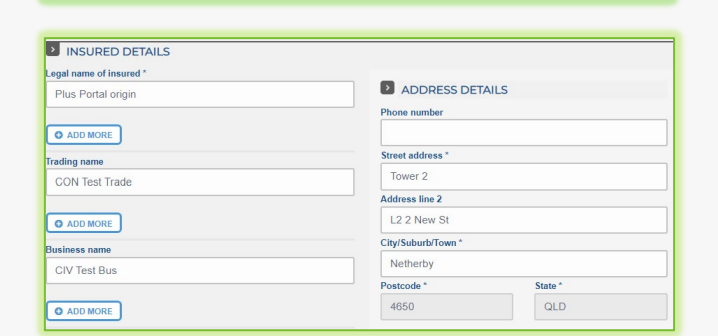

ferred policy incention date

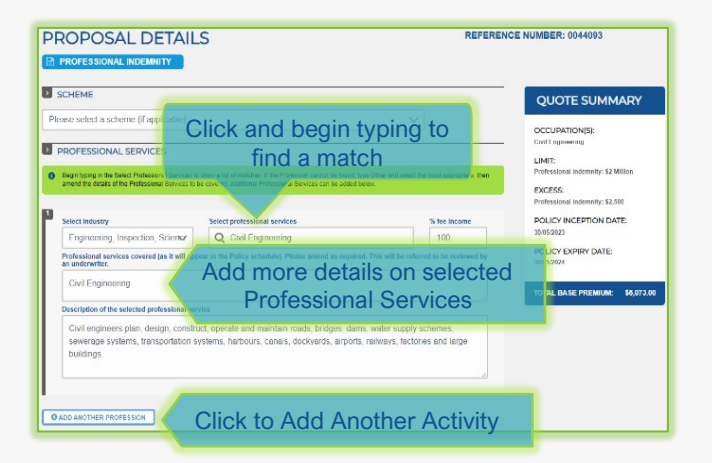

Floats with you as you move up and

#### Floating Quote Summary

- 'floats'with you on screen as you enter the data
- shows the Base Premium as you input the data; OR
- shows **Referred** immediately if the quote will be required to refer to an underwriter for review (no Premium shows)

#### Fee Income by State/Territory

- $\triangleright$  Tick if your client is exempt from paying stamp duty and BROWSE to attach the relevant exemption certificate
- ▶ NSW Small Business Exemption from Insurance Duty declaration question will appear when relevant.

Only click Yes if you have received a completed, signed and dated Exemption Declaration.

#### Dynamic Questions

 $\blacktriangleright$  Additional tables or questions only appear when relevant to the Profession selected

Sample provided for Engineering Professions

#### Limit, Excess and Broker Commission sliders

- ▶ Slide to adjust
- $\triangleright$  A higher than standard excess will attract a discount
- A lower excess will Refer for approval
- Reducing your commission will reduce the premium

#### Additional Comments & Information

- Enter any details that need to be declared and form part of the proposal form information
- Comments received from your client will appear in this box

#### **Upload Documents**

▶ Drag & Drop or Click to Browse to upload documents to the proposal

#### Options at end of proposal

- ▶ BACK to return to the Contact Details
- SAVE&EXIT -Details aresavedto return to at a late time
- SEND LINK TO CLIENT (see below)
- Click SUBMIT to proceed to the next page

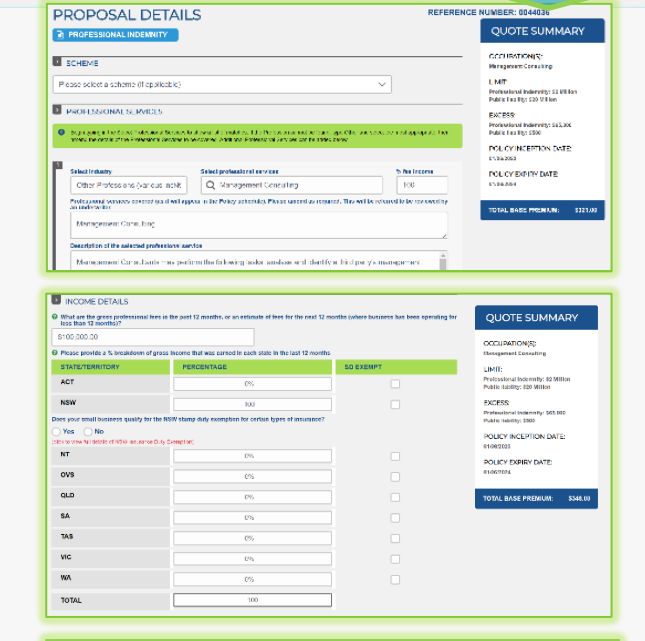

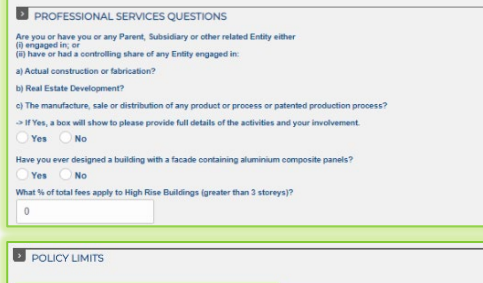

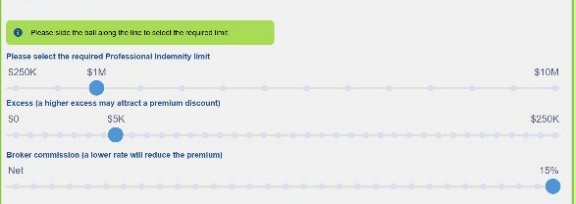

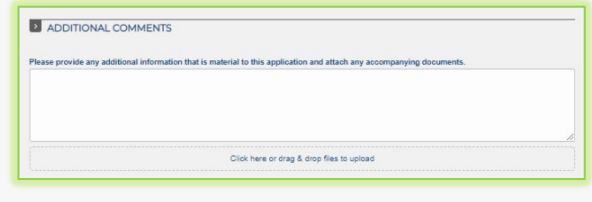

Click here or drag & drop files to upload

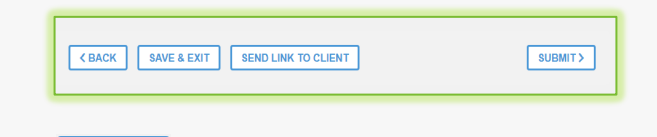

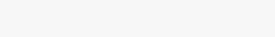

**SUBMIT>** 

### <span id="page-7-0"></span>**SEND LINK TO CLIENT**

- **SEND LINK TO CLIENT**
- Enter a personalised message to your client to appear in the email that is generated
- ▶ The email contains a link for your client to review and edit the proposal details
- $\triangleright$  The link will be valid for 10 days
- Your client can:
	- Choose their Preferred Inception Date
	- Amend proposal answers
	- Save/Print a copy of their proposal when completed
- Your client's answers are **only** submitted to you (not to Plus Indemnity)
- ▶ Once submitted by your client:
	- Their answers become Read Only
	- You will be notified via email
	- You can review and modify before submitting to Plus Indemnity
- You can see the status of your client's proposal at any stage:

Your client has not reviewed or returned the proposal to you

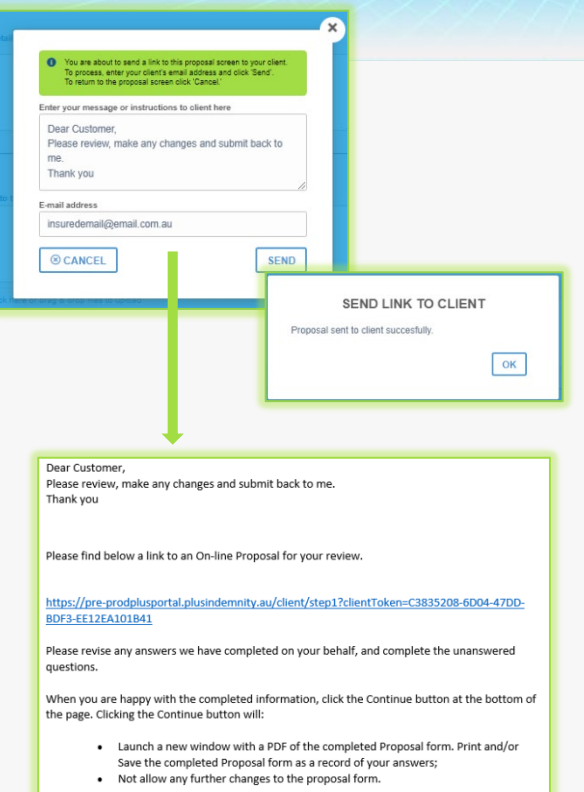

Proposal Sent 口

Proposal Completed  $\Box$ 

RETRIEVE PROPOSAL

Your client has reviewed and returned the proposal to you. You will receive an email to notify **RETRIEVE QUOTE >** 

**AK Britto<br>Test Brokerage** 

If you have any questions, please do not hesitate to contact m

If you need to withdraw from sending the proposal link to your client, you can click RETRIEVE QUOTE in the CONTACTDETAILS screen. This will allow you to edit the proposal details.

you of this.

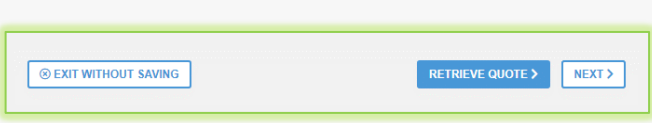

#### WHAT YOUR CLIENT SEES

- ▶ The personalised message to your client appears in the email they receive (see above)
- ▶ Your client can elect a Preferred Policy Inception Date
- ▶ The Proposal questions mimic those you see in the PROPOSAL DETAILS screen excluding the Broker Commission slider and floating QUOTE SUMMARY
- $\triangleright$  They have the ability to provide further information in the ADDITIONAL COMMENTS box
- $\triangleright$  When  $\frac{\text{subMIT}}{\text{s}}$  is clicked a confirmation message appears.
- You will be notified via email

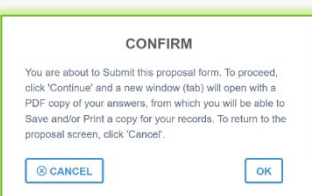

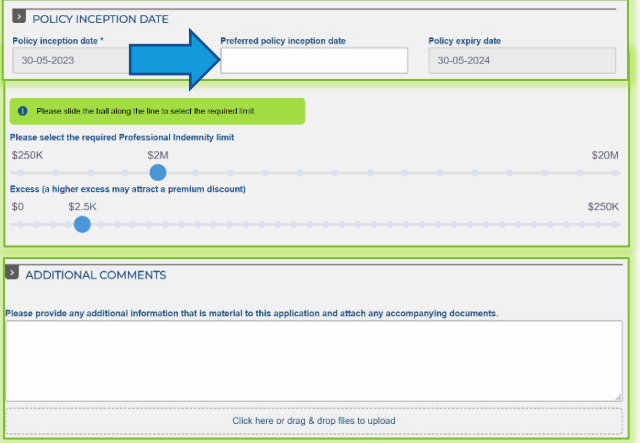

### <span id="page-8-0"></span>**SUMMARY SCREEN**

This screen summarises your quote in an easy to read page

From here you can:

1. Enter a Broker Fee\* (inclusive of GST) to appear in your quote.

\* not included as part of the Net Premium Payable as this is not collected by Plus Indemnity.

- 2. Select the limit option you require (including Broadform Liability below, if included)
- 3. Select an alternative Excess (slider) and see the premium update
- 4. View the Applicable Endorsements and/or Special Terms & Conditions (where applicable)
- 5. EDIT QUOTE allows the CONTACT DETAILS and PROPOSAL DETAILS screens to be amended
- 6. **EMAIL SUMMARY** | EMAIL SUMMARY to email a Summary of the Quote cover to a nominated email address

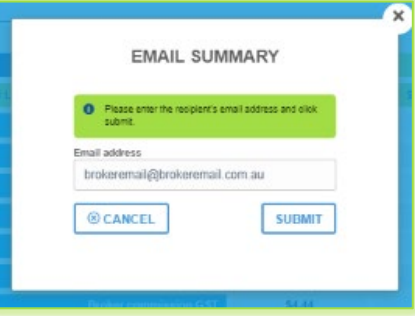

- 7 **FRINT/DOWNLOAD PROPOSAL** To launch a new window with a PDF record of the portal Proposal answers (see the Print/Download Proposal section). Please allow pop- ups for this website.
- 

8. NEXT> To proceed to the BIND screen

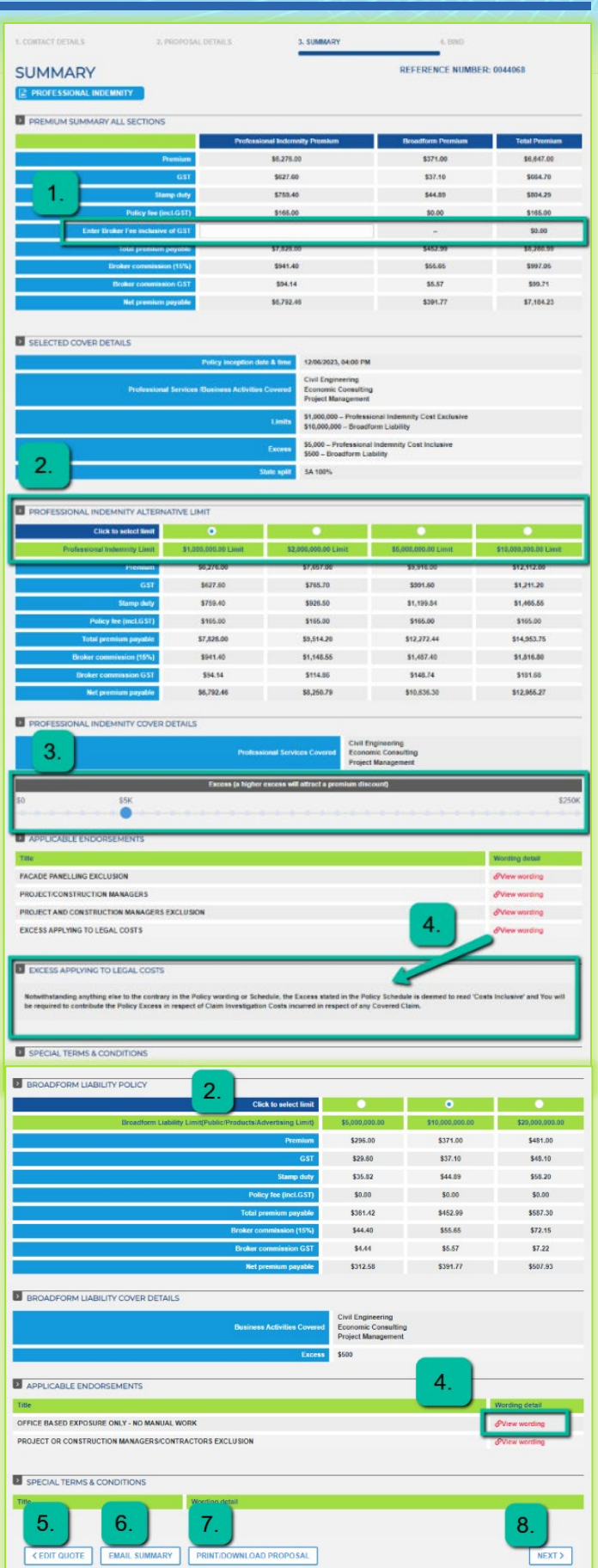

### <span id="page-9-0"></span>**NAVIGATION AT THE TOP OF EACH PAGE**

Once the proposal details are completed and a quote is available, the screen headers can be used to navigate between the pages

### <span id="page-9-1"></span>**PRINT / DOWNLOAD PROPOSAL**

This is a record of the answers entered in the Portal proposal details page that can be printed and/or saved.

This includes a declaration statement for you to gain your client's sign-off on the information provided

<span id="page-9-3"></span>*You are not required to send this completed form to Plus Indemnity*

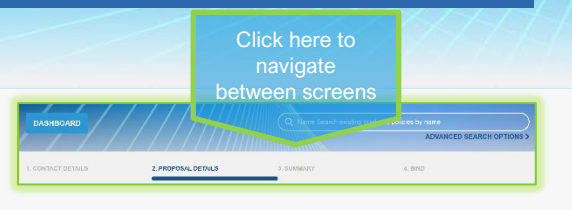

**The Second Second** 

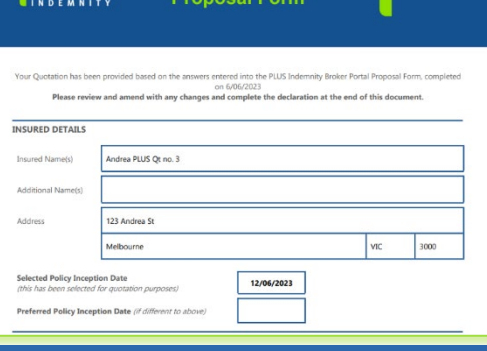

**JOUS** Professional Indemnity

### <span id="page-9-2"></span>**BIND**

#### Options on this screen

- 1. Type a message to the underwriter for review
- 2. **EMAIL SCHEDULE** to a nominated email address
- 3. **FRINT SCHEDULE** to open a PDF version of the relevant schedule
- 4. **FRINT/DOWNLOAD PROPOSAL** to open a new window with a PDF record of the portal Proposal answers (see the Print / Download Proposal section above)
- 5. **REFER TO UNDERWRITER** For reasons such as
	- $\blacktriangleright$  the generated premium or terms are not competitive or require amending
	- Additional information has been provided e.g. company profile, contract details
- 6.  $\sqrt{\frac{v_{\text{PLOAD}}}{v_{\text{PLOAD}}}}$  to attach any supporting documents, e.g. CV/Resume, Company Profile, Contract Details, Existing Insurer's schedule, Completed Proposalform, etc
- 7. EDIT QUOTE Allows the CONTACT DETAILS and PROPOSAL DETAILS screens to be amended
- 8.  $\Box$  CONFIRM BIND COVER  $\Box$  button becomes active when you have read and ticked the box to confirm you agree to the **Declaration Statement**

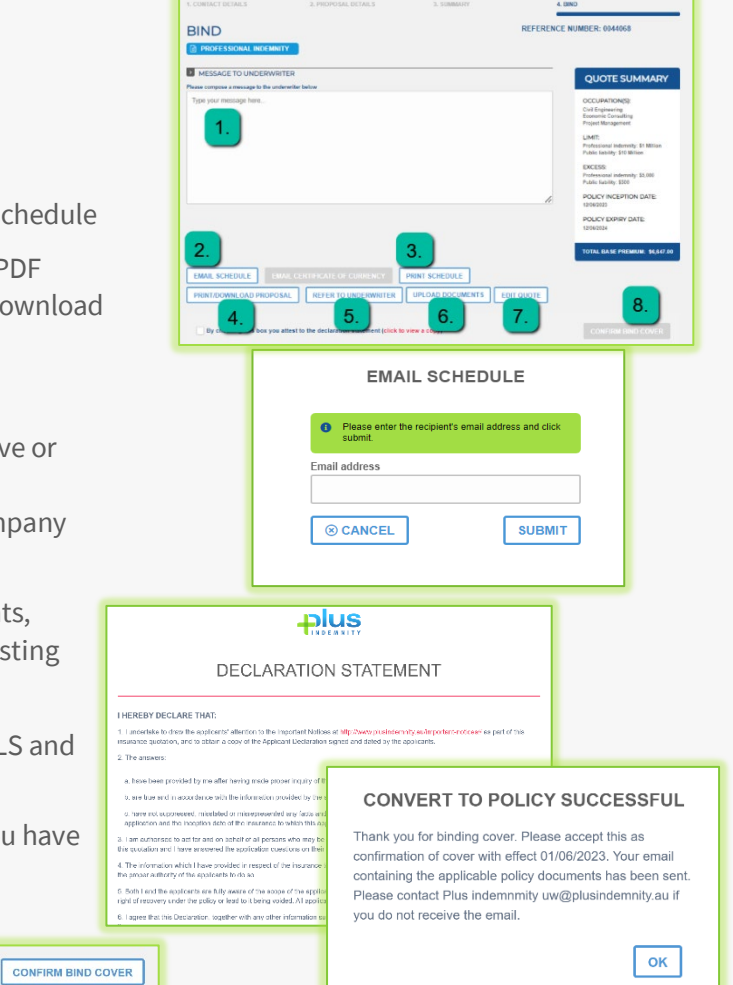

 $\overline{\vee}$  By checking this box you attest to the declaration statement (click to view a copy)

A confirmation window pops-up to confirm the cover is bound and an email containing the policy documents will be sent to your email address.

REFERENCE NUMBER: 0044068

S EDIT QUOTE

**QUOTE SUMMARY** 

.<br>IAL DASE PREMIUM: \$6,647.

CONFIRM BIND COVER

### <span id="page-10-0"></span>**REFER TO OR MESSAGE THE UNDERWRITER**

In the BIND screen you can elect to Refer your quote to an underwriter to review the automatically generated terms.

Reasons you may chooseto Refer:

- You have additional information e.g. a company profile, contract details etc, you may like to attach to the submission via **Upload Documents**
- Enter **a Message to Underwriter** in the box provided with the message or information you would like the Underwriter to consider

You can find this functionality in the **BIND** screen

#### <span id="page-10-1"></span>**REFERRED QUOTES**

When a quote requires referral to an underwriter, the following REFER TO AN UNDERWRITER screen will display

**BIND** 

**DE MESSAGE TO UNDERWRITE** 

 $\blacktriangleright$  Reasons for referral are displayed in the Referral pop-up

Other options available from this screen:

- $\boxed{\text{FDM QUOTE}}$  to return to the previous screen and edit the proposal information
- Click or drag & drop files to upload to assist with assessment of the risk e.g. Company Profile, Claim details, Risk Management procedures, completed proposal form, expiring schedule/details etc
- Enter a Message to Underwriter, to provide any further information you feel could assist with assessment

#### SUBMIT REFERRAL DETAILS

0037123

Good to know p/l

- $\triangleright$  You will receive confirmation that your Referral has been successfully submitted.
- An underwriter will assess and provide a response within 24 hours, on the next business day
- Your submission will have a '**Referred**' status in the Dashboard

PI/PL-NPB 31/05/2023

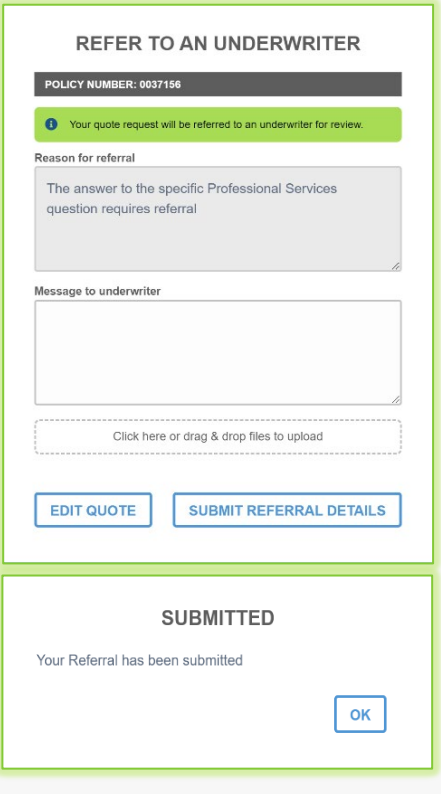

Referred

 $\overline{\square}$ 

22/05/2023

12/05/2023

Quoted

 $\overline{\Box}$ 

### **APPROVED QUOTES**

In the DASHBOARD when a Referred quote has been approved and quoted, the Status of quote will change to '**Quoted**'. The underwriter may also issue the quote to you via email.

0037044

 $\triangleright$  Click  $\sqrt{=}$  icon to open the CONTACT DETAILS screen

To view the SUMMARY either:

- ▶ Click SUMMARY at the top of the screen; OR
- $\triangleright$  Click  $\vert$  NEXT> then subMIT> at the bottom of each screen

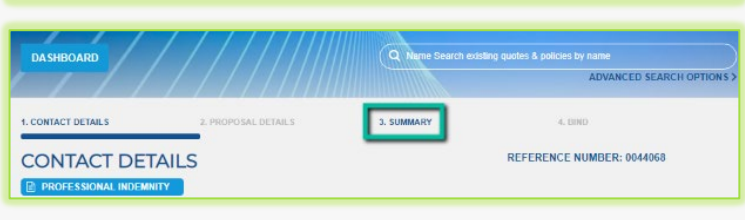

Proposal Acc Test PI/PL-NPB 12/05/2023

#### **RENEWAL QUOTES**

<span id="page-11-0"></span>Renewal quotes can be viewed and transacted on the Portal, subject to qualifying criteria

When a Renewal Invitation has been released and Auto-Quoted, the quote can be viewed and bound on the Portal

#### Locating Your Renewals

- In the DASHBOARD, use the **Name Search** bar at the top OR
- Click **ADVANCED SEARCH OPTIONS**
- Type the Policy number OR Make a selectionin the Quote/Policy status option . Select from:
	- Renewal Invitation Sent (invitation has been issued but not Auto Quoted)
	- Renewal Invitation Quoted (invitation has been issued and Quoted)
	- Renewal Review (Underwriter is reviewing)
	- Renewal Quoted (Renewal has been quoted)
- ▶ Select **Renewal Quoted** from the drop-down to view quoted renewals
- $\triangleright$  Click Refine search >

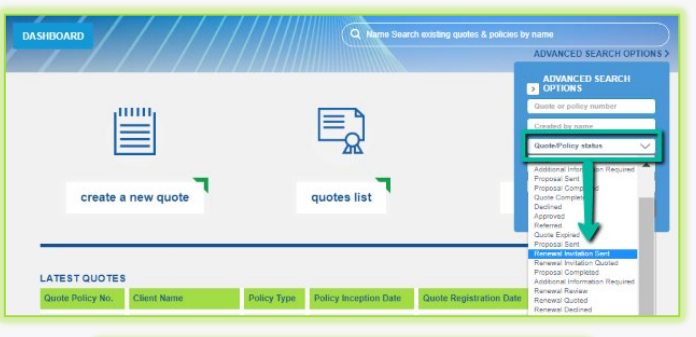

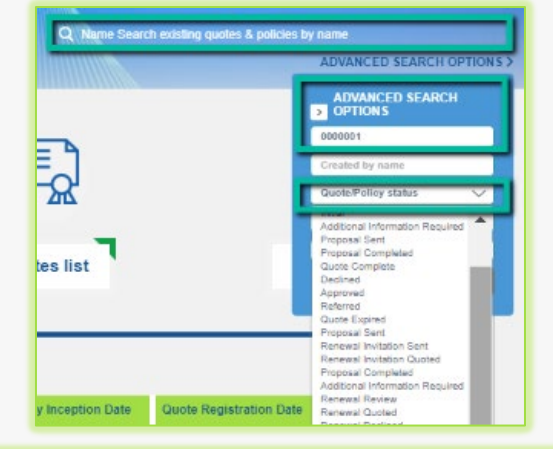

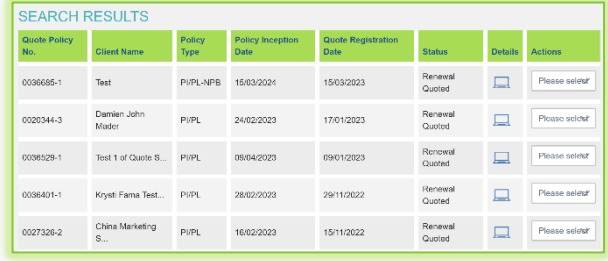

<u>.</u><br>න

ee lief

y Inception Date Quote Registration Date Re

ANCED SEARCH

### <span id="page-12-0"></span>**HOW TO SEARCH**

NAME SEARCH - Use the Name Search bar at the top to search by name match

- Enterthe name and the search begins instantly
- **Figure 1** The search results show below

ADVANCED SEARCH - Usethe ADVANCEDSEARCHOPTIONSto search by:

- ▶ Quote or Policy number (enter an \* before and after the policy number to search any policy period or quote/policy numbers that contain these numbers e.g. to search policy 0000311, enter \*311\*)
- $\triangleright$  Created by name = the person who created the quote
- ▶ Ouote/Policy status
- **Inception date from**
- **Inception date to**
- $\triangleright$  Click  $Refine search$

Return to**DASHBOARD**to clearthe Search

### **EXPIRED QUOTES**

If a quote has expired, or a renewal quote is past the inception date ofthe beginning of the new policy period:

- You will be required to adjust the Inception date to a valid date > or = today's date
- When a valid date is entered, the EXPIRED QUOTE pop-up will display advising that by clicking the NEXT button you are confirming the details are true and correct and will create a valid quote for binding

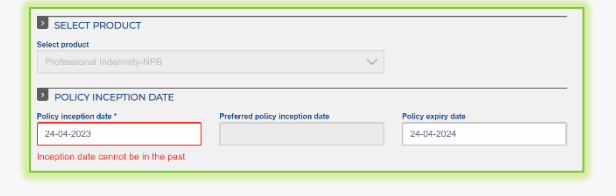

policies list

### <span id="page-12-1"></span>**RESENDING POLICY DOCUMENTS**

Accessing policies via this list allows you to select a policy document to be emailed to the nominated email address

- Go to Policies List, scroll through the list of policies; OR
- ▶ Use the ADVANCED SEARCH OPTION to find the required policy

In the Actions column, select from the drop down:

- Email Schedule
- **Email Certificate of Currency**

Enter the nominated Email Address, click SUBMIT or CANCEL

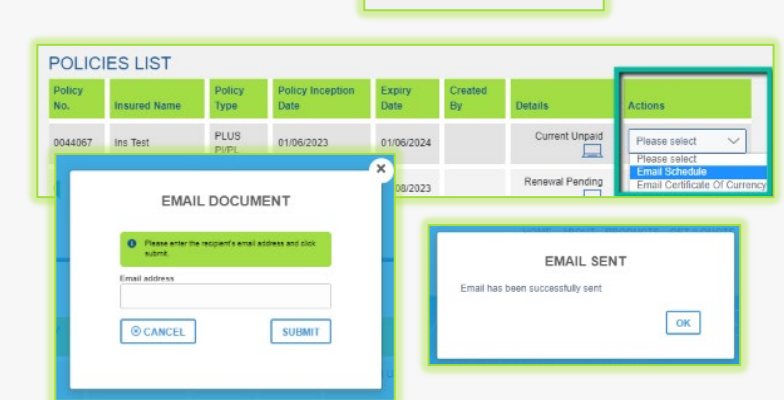